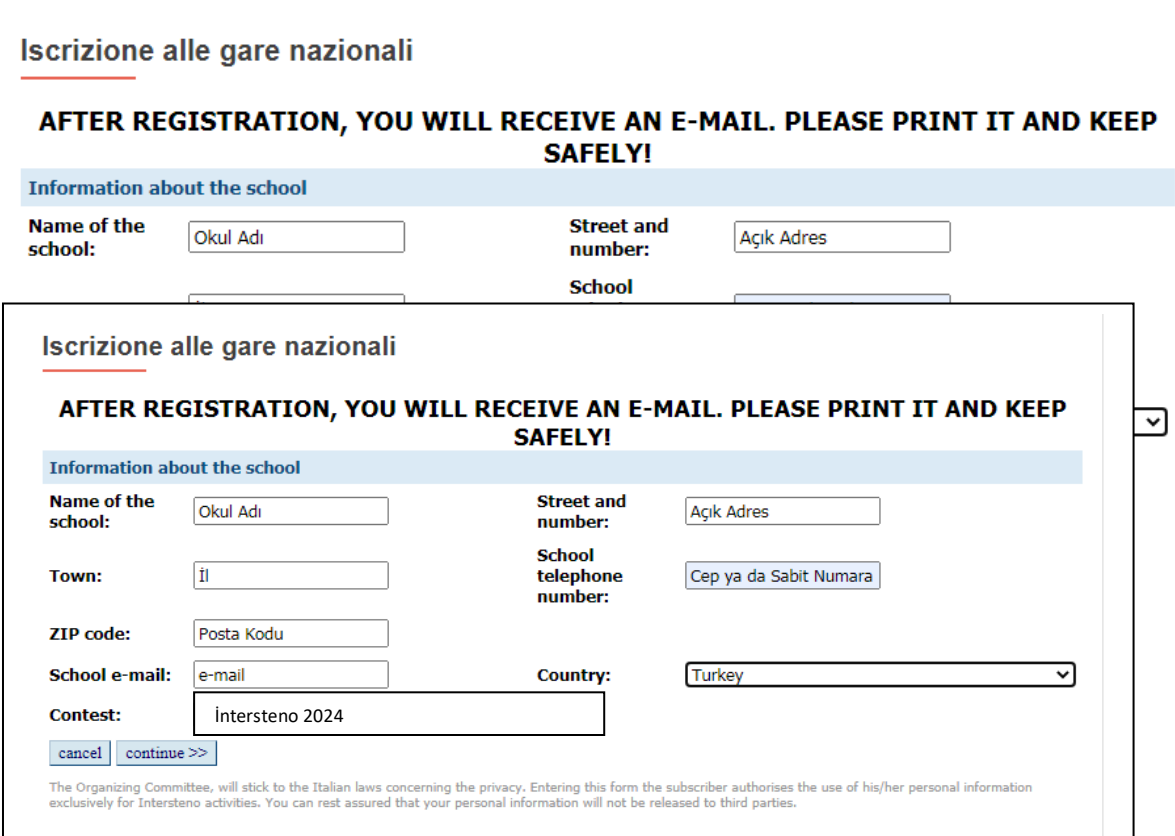

Linke giriş yapıldığında ekranınıza okul kayıt formu gelecektir. Yarışma sonunda katılan öğrencilerinize ait olan başarı ve katılım belgeleri bildirdiğiniz bilgilere göre okulunuza gönderileceğinden tüm bilgilerin eksiksiz ve doğru olması gerekmektedir.

Okulunuzun tam ismini, Mahalle, Cadde, Sokak ve numara olmak üzere açık adresini, bulunduğunuz ili, gerek kayıtlar için gerekse yarışmalarda irtibata geçebileceğimiz cep ya da sabit numaranızı, okulunuzun bulunduğu bölgeye ait doğru posta kodunu, her zaman ulaşabileceğiniz e-mail adresi'nizi ve diğer bilgileri yukarıdaki gibi doldurarak "**CONTINUE**" butonunu sadece **bir kez** tıklayınız. Ekrana aşağıdaki pencere açılacaktır.

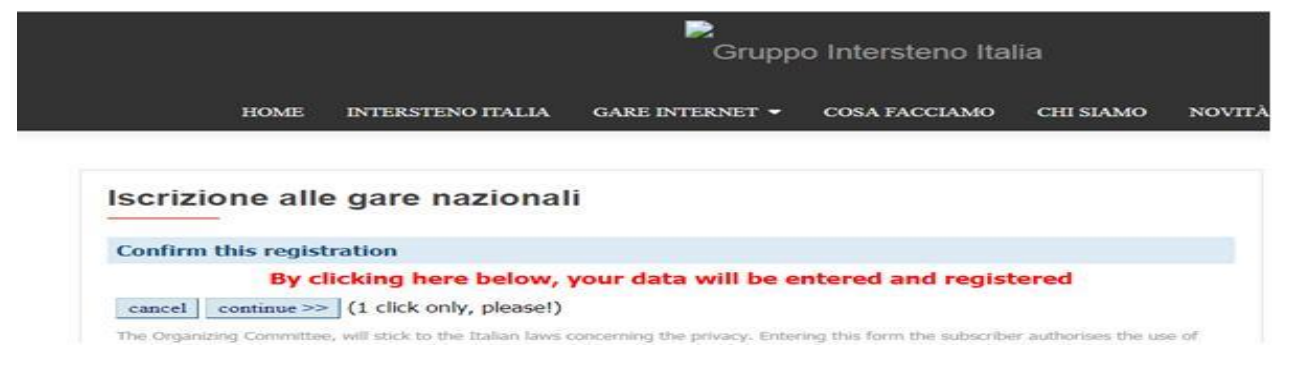

Yukarıdaki pencerede de sadece "**CONTINUE**" butonunu **bir kez** tıklayınız. Bir kez tıklamanın ardından aşağıdaki pencere ekranınıza gelecektir.

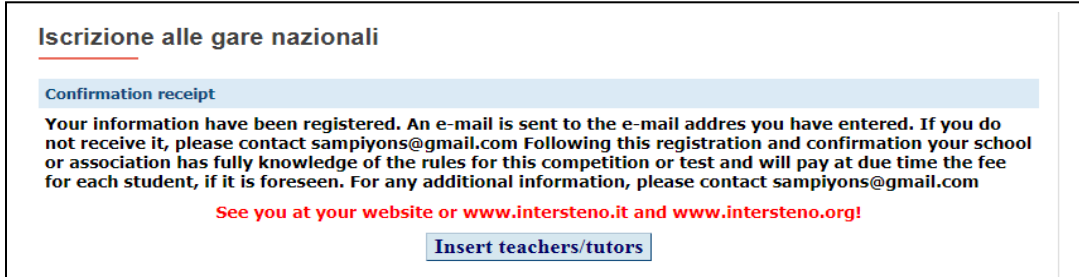

Insert Teachers/tutors sekmesi bir kez tıklayınız. Bir kez tıklamanın ardından aşağıdaki pencere ekranınıza gelecektir.

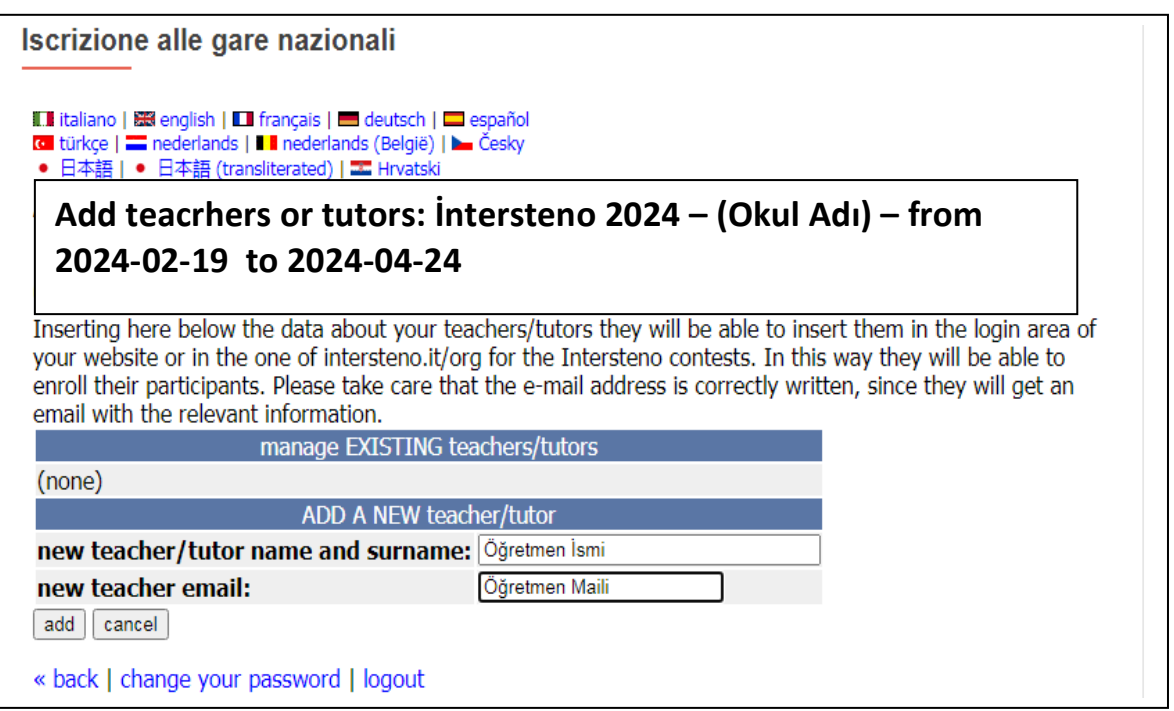

Yukarıdaki pencere yarışmalardan sorumlu olacak olan öğretmenlerimizin kayıt edileceği ekrandır. Sorumlu öğretmenimizin isim ve soyismiyle birlikte yine sorumlu öğretmene ait olan e-mail adresi yazılmalıdır. e-mail adresinin, öğretmenin öğrencilerini kayıt edeceği ve öğrencilerin yarışma esnasında kullanacakları şifrelerin geleceği bir adresi olacağından doğru ve sürekli kontrol edilebilen bir mail adresi olması gerekmektedir.

Bilgi girişi yapıldıktan sonra "**ADD**" butonuna sadece **bir kez** tıklayınız. (İkinci tıklamada aynı öğretmen iki kez kayıt olacaktır). İşlem tamamlandığında aşağıdaki pencere ekranınıza gelecektir.

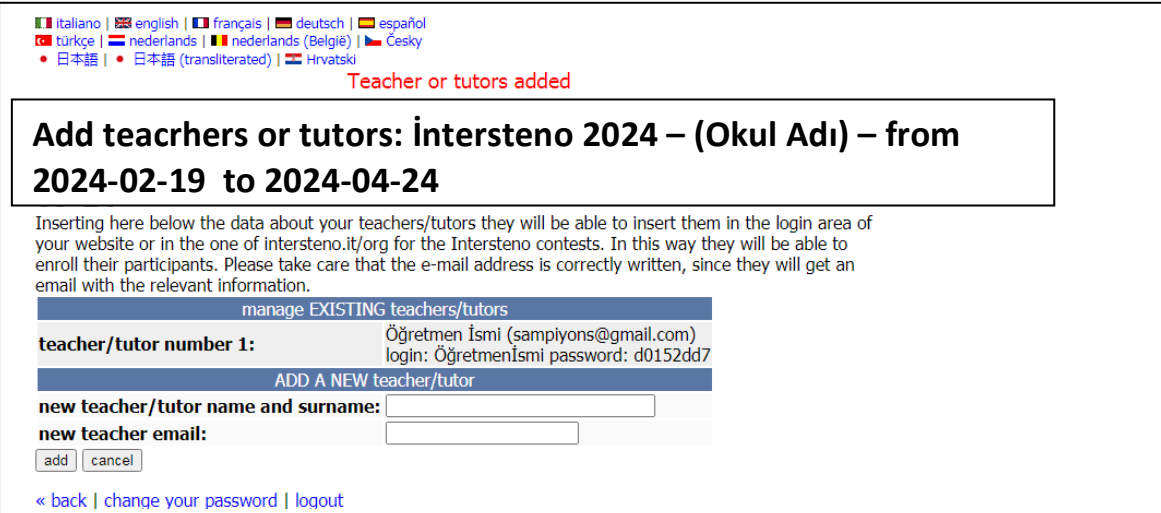

Birinci sorumlu öğretmene ait olan kullanıcı adı ve şifre yukarıdaki ekranda görünür. Aynı kullanıcı adı ve şifre öğretmenin verdiği mail adresine de bu aşamada otomatik olarak gitmektedir. **İkinci bir sorumlu öğretmen eklenmek istendiğinde** yine yukarıdaki pencerenin alt kısmındaki yeni öğretmen bilgileri doldurularak "**ADD**" butonu **bir kez** tıklanır. Tek öğretmen ya da birden fazla öğretmen kayıt edildikten sonra en altta yer alan "**LOGOUT**" butonuna tıklanarak çıkış yapılır.

## **20 Yaş ve Altı Öğrenciler İçin Kayıt İşlemleri**

Aşağıdaki linke giriş yapınız.

www.intersteno.it

**area for [competitors/teachers/schools](https://www.intersteno.it/members)**

Yukarıdaki satırı tıkladığınızda aşağıdaki pencere ekranınıza gelecektir.

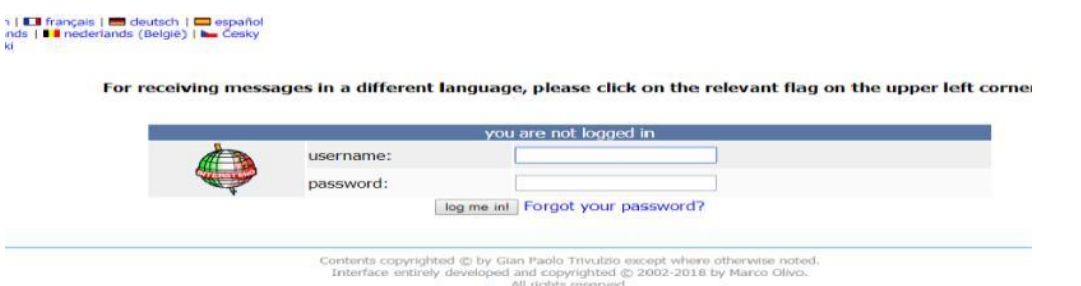

Yukarıdaki ekran geldiğinde **Sorumlu Öğretmen**'in mail adresine gelen öğretmen kullanıcı adı şifresiyle öğrenci kayıtlarını yapması gerekmektedir. Öğretmen mailine gelen öğretmen kullanıcı adı ve şifresinin manuel olarak değil kopyala-yapıştır yöntemiyle üstteki pencereye aktarılması önerilir. Giriş yapıldığında aşağıdaki pencere ekrana gelir.

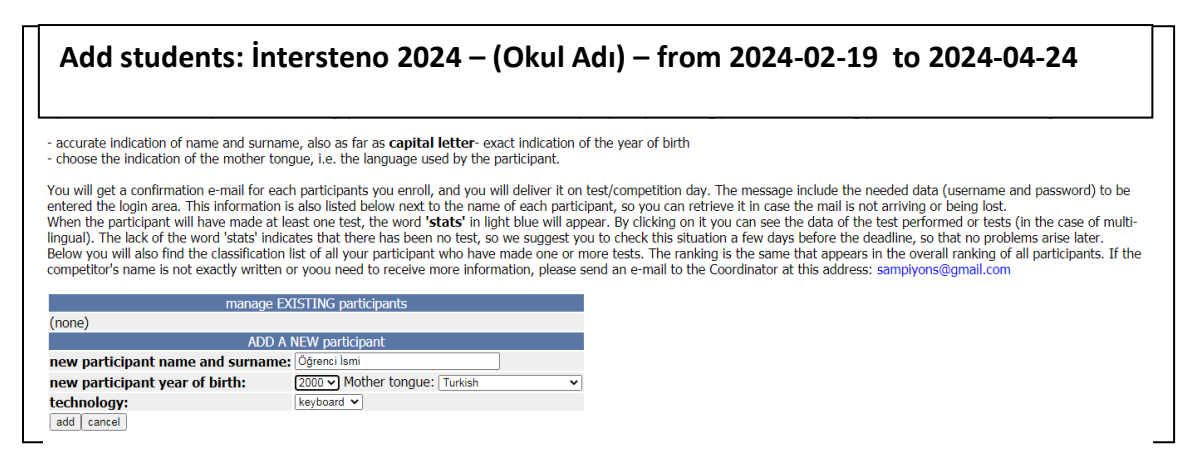

Yukarıdaki kayıt formu yarışmaya katılacak olan öğrencilerin kayıt işlemlerinin gerçekleştirilmesi içindir. Öğrenci isim ve soyismi, doğum yılı ve Anadil (Türkçe) ve keyboard seçenekleri seçilerek "**ADD**" butonu bir kez tıklanır. Tıklama işleminin ardından kayıt edilmiş olan öğrenci ismi üst kısma çıkar. Öğrencinin yarışma esnasında kullanacağı kullanıcı adı ve şifresi isminin altında yer alır. Aynı şifre **sorumlu öğretmenin mail adresine** de aynı anda gitmektedir. Yarışmaya katılacak olan birden fazla öğrenci olması durumunda aynı işlemler tekrar yinelenir. Kayıtlar esnasında alt kısımda yer alan **"CLASSIFICATION OF YOUR PARTICIPANTS" bölümünden herhangi bir seçim yapılmasına gerek yoktur.**

Tüm işlemler bittiğinde alt kısımda yer alan "**LOGOUT**" butonuna tıklanarak çıkış yapılır.

## **2024 DÜNYA İNTERNET KLÂVYE ŞAMPİYONASI KAYIT YÖNERGESİ**

**Lütfen yarışma gün ve saatinden önce öğrencilere ait olan kullanıcı adı ve şifreleri gizliliğini sağlayarak muhafaza ediniz. Yarışma gün ve saatinin belirlenip bizlere iletilmesi için "Final Çizelgesi" doldurulmalıdır.**